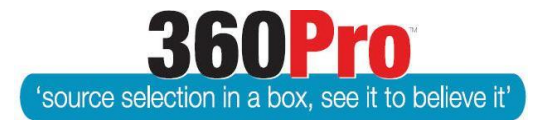

# Apet®360ProTM Procurement Portal User Guide 33

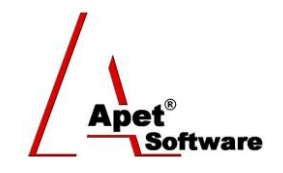

## Document Fee Functionality

## **Overview**

This User Guide describes the steps to enable Users to restrict provider access to job documents until they have paid a fee. The actual process of paying the fee is handled outside of 360Pro™, this functionality is designed to allow Users to grant Provider access to the Job Documents. This functionality is switched off by default.

## **Entering a Fee Description**

If the *'Job Manager must decide for all jobs'* has been selected by the Boss in Job Settings, Boss Users also have the option of setting a default Fee Description that may include default instructions for Providers on how to obtain fee required documents (Figure 1). If this text box is left blank, the Job Managers will be able to enter their own description when creating their job.

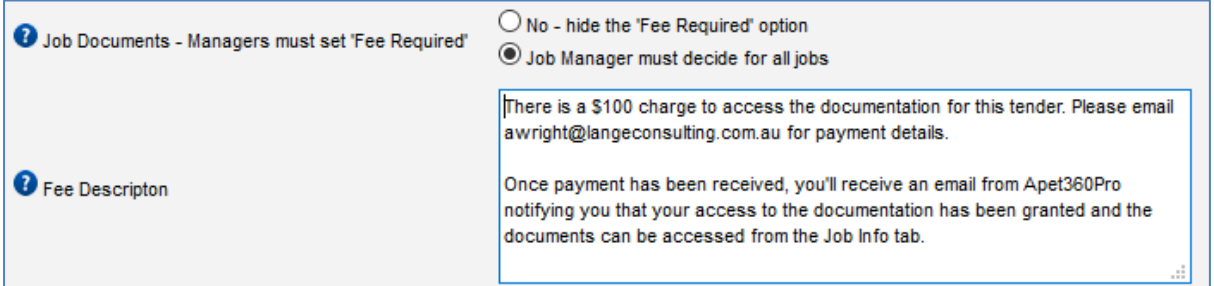

#### **Figure 1 Fee Description in Job Settings**

Job Managers can edit or enter their own Fee Description text when creating their job. Please note, fee description details cannot be entered via .csv file, they have to be entered on the Job Management page (Figure 2).

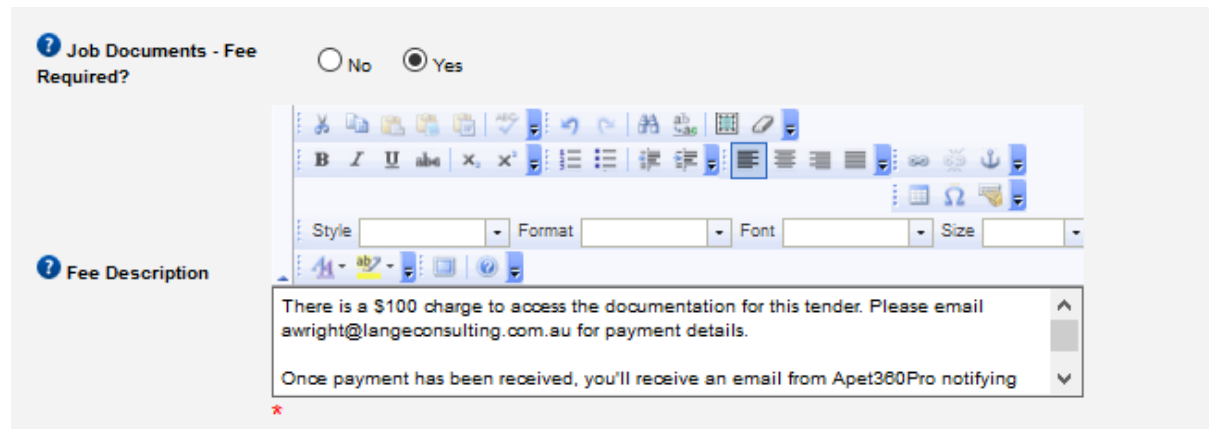

#### **Figure 2 Entering a Fee Description in Job Management view**

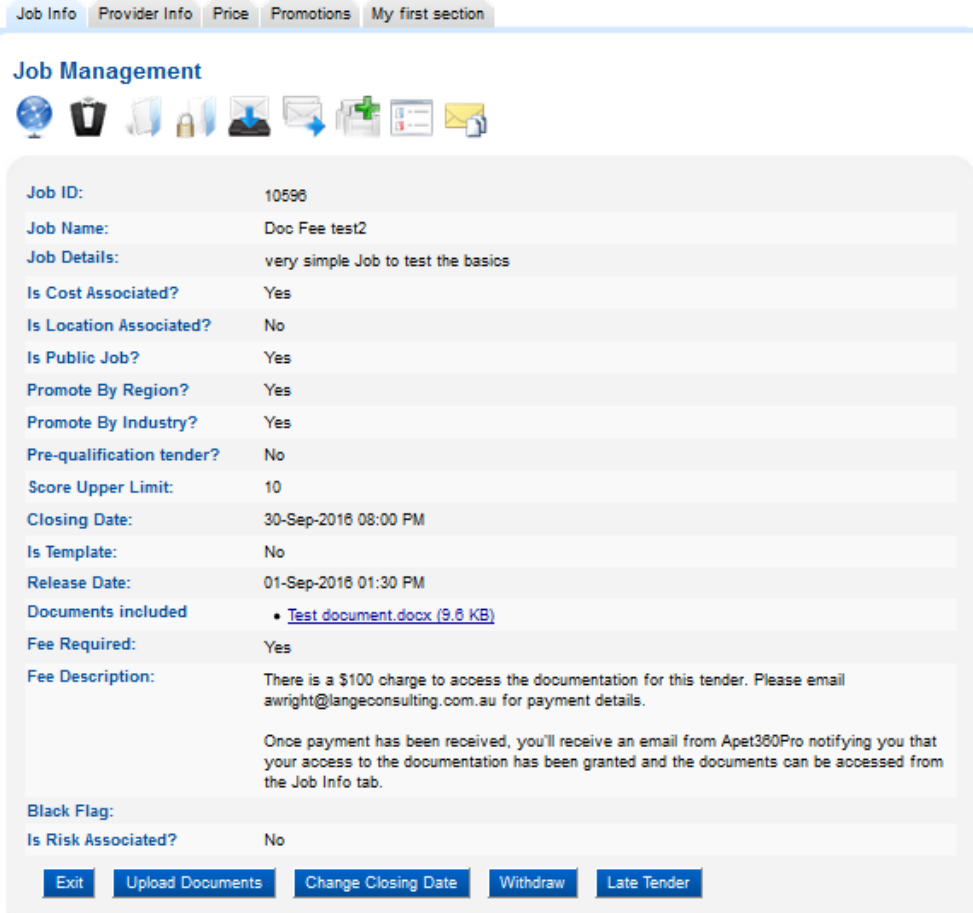

### **Figure 3 Fee Description completed**

When Providers register for the job, they will be notified on the Job Info tab how to pay for access to the documents. The hyperlinks for the documents will **not** be displayed until access has been granted by the Job Manager.

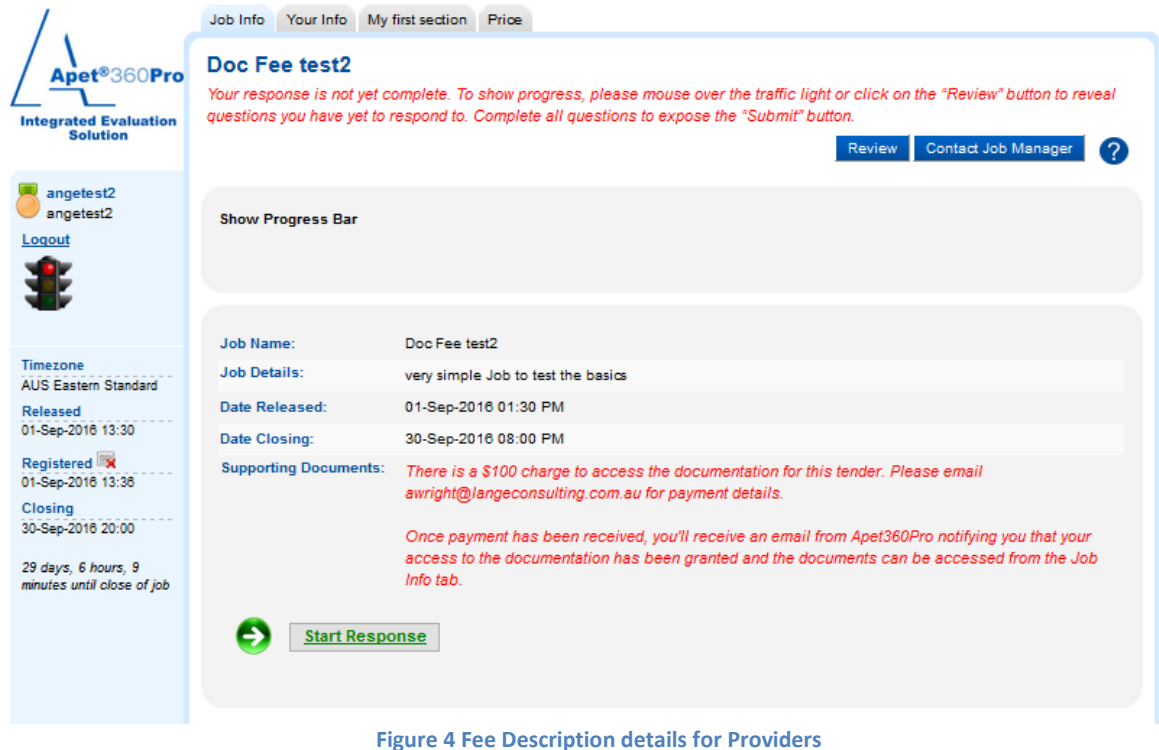

**2** |  $P$  a g e 360Pro is proudly supported b[y simplylogical.net](http://simplylogical.net/) as part of th[e vfmtest.com](http://vfmtest.com/) suite. Copyright © 2018, Sharrowlane Pty Ltd t/a simplylogical.net – All rights reserved.

### **Granting Access to Job Documents**

When the document fee has been paid, the Job Manager navigates to the globe icon for the job and clicks on the More Info link beside the provider name (Figure 5)

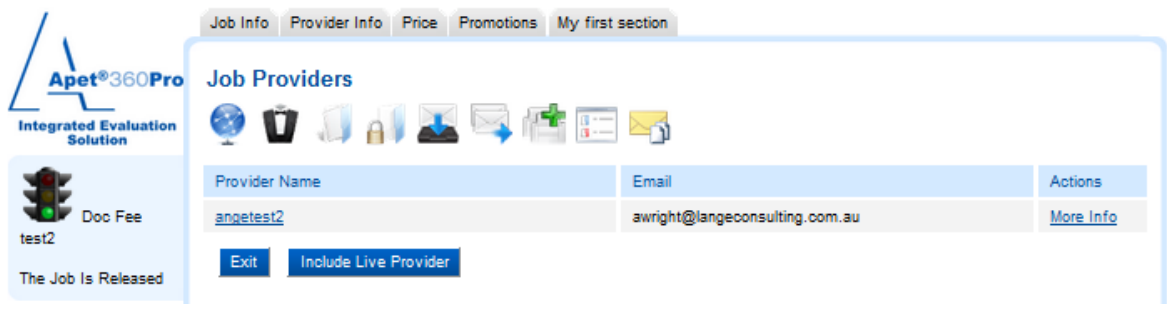

**Figure 5 Granting access to Job Documents**

At the bottom of the Job Provider Info view (Figure 6), there is a check box to select when the fee has been paid. By checking this box, an email is automatically sent to the Provider notifying them they can now access the Job Documents (Figure 7).

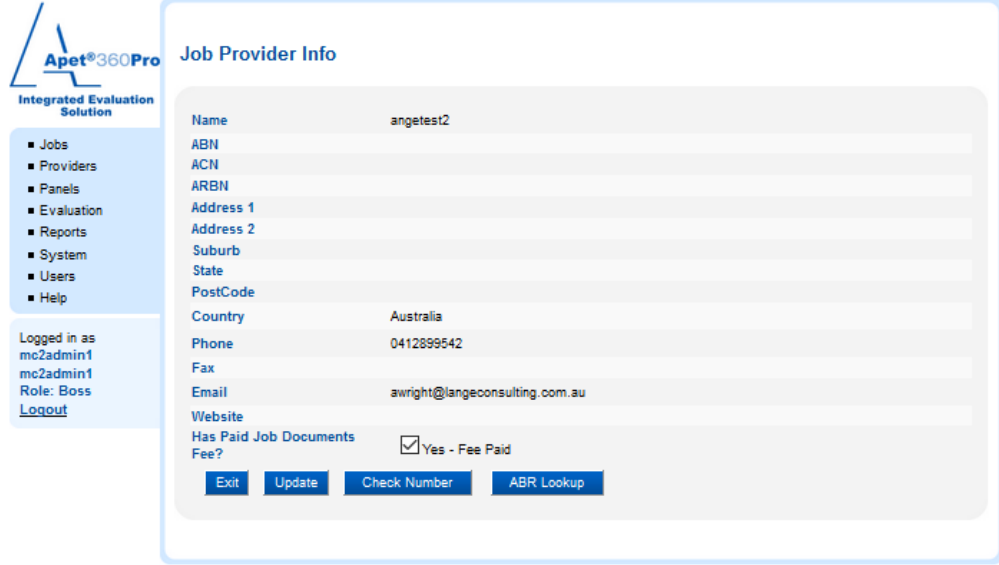

**Figure 6 Granting access to Job Documents**

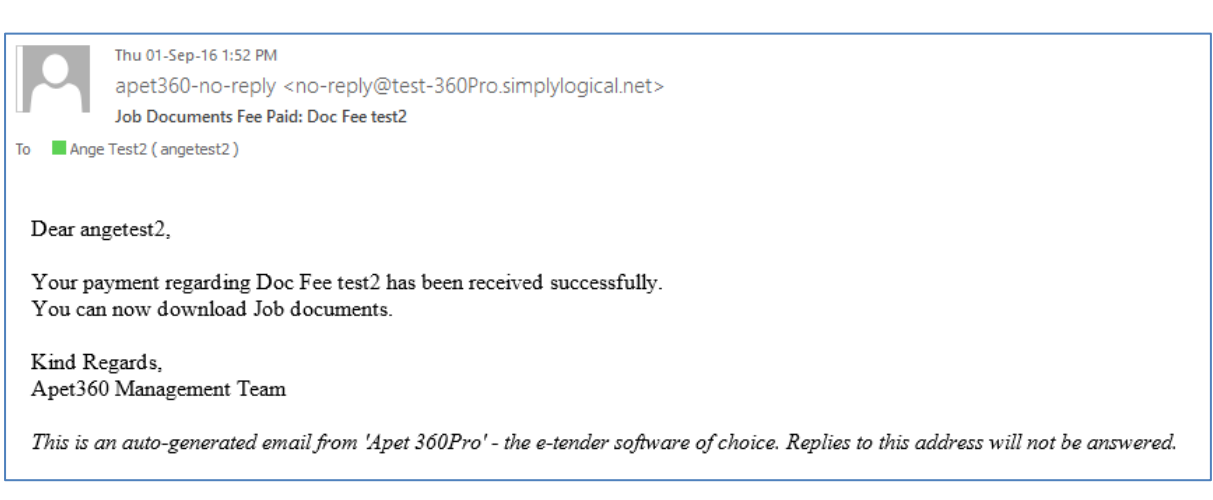

**Figure 7 Email to Provider - Access to job documents available.**

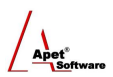

Providers log back into the Job, click on the Job Info Tab and the red fee description text is replaced by links for the job document(s) (Figure 8).

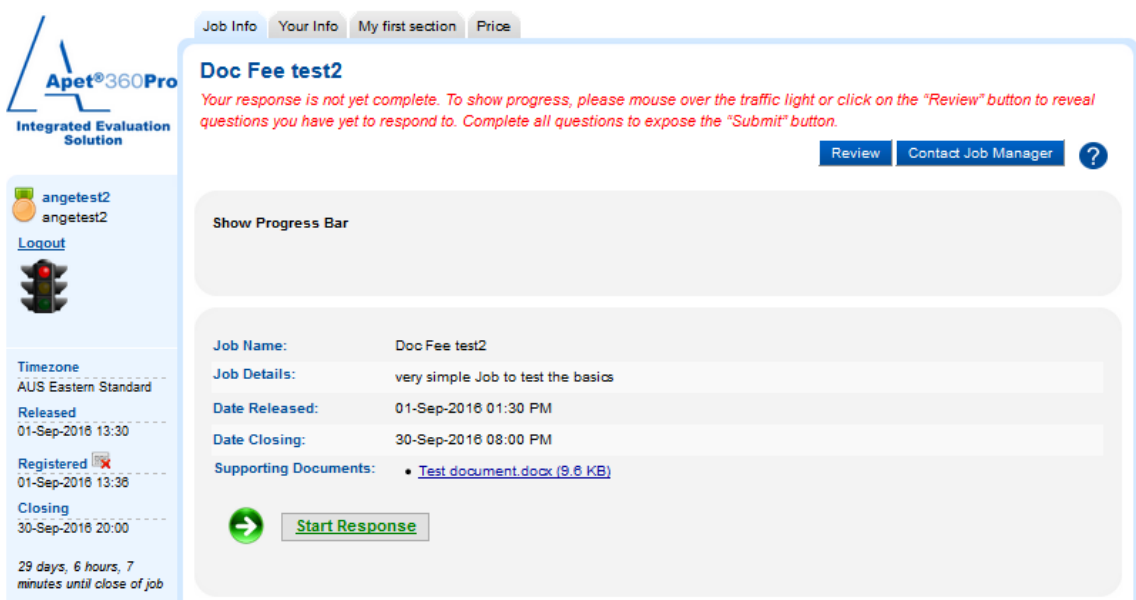

**Figure 8 Provider perspective - Job Documents available**